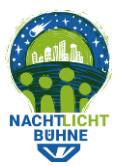

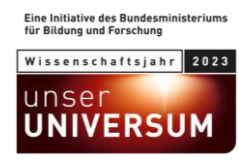

## **Anleitung: Straßenabschnitte am Rechner erstellen**

- Bevor du beginnst: Schaue dir die bestehenden Straßenabschnitte an, die in anderen Städten erstellt wurden, um eine Vorstellung davon zu bekommen, wie wir die Zählung organisieren wollen. In einigen Jahren möchtest du oder eine andere Person vielleicht die Lichter in denselben Straßen zählen. Deshalb ist es wichtig, dass die Straßenabschnitte leicht zu verstehen, gut organisiert und nicht zu lang sind.
- Um einen Straßenabschnitt am Rechner zu erstellen, gehst du zu "Mein Straßenabschnitt" und klickst auf "Erzeuge neuen Straßenabschnitt" (unten auf dem Bildschirm). Es öffnet sich ein Fenster (siehe Screenshots unten).
- **WICHTIG**: Um die Privatsphäre von Einzelpersonen zu schützen, haben wir die Regel, dass Straßenabschnitte entweder null oder mindestens vier Haushalte enthalten müssen.
- Klicke auf die Karte, um eine Flagge zu setzen, die den Startpunkt des Straßenabschnittes markiert. Durch erneutes Klicken fügst du eine neue Position hinzu. Füge weitere Positionen hinzu, bis du den gewünschten Endpunkt erreicht hast.
- Benenne den Straßenabschnitt nach dem Straßennamen und dem Standort. Dieser Name wird öffentlich sichtbar sein. Es ist in Ordnung, wenn du denselben Namen für mehrere Straßenabschnitte verwendest.
- Wenn du feststellst, dass zwischen zwei Orten ein zusätzlicher Wegpunkt benötigt wird, klicke auf den weißen Punkt zwischen den Flaggen, um eine weitere Stecknadel zu erstellen, die du so ziehen kannst, dass sie besser auf die Straße passt.
- Speichere den Straßenabschnitt. Es wird sofort am Rechner und in der App sichtbar sein.

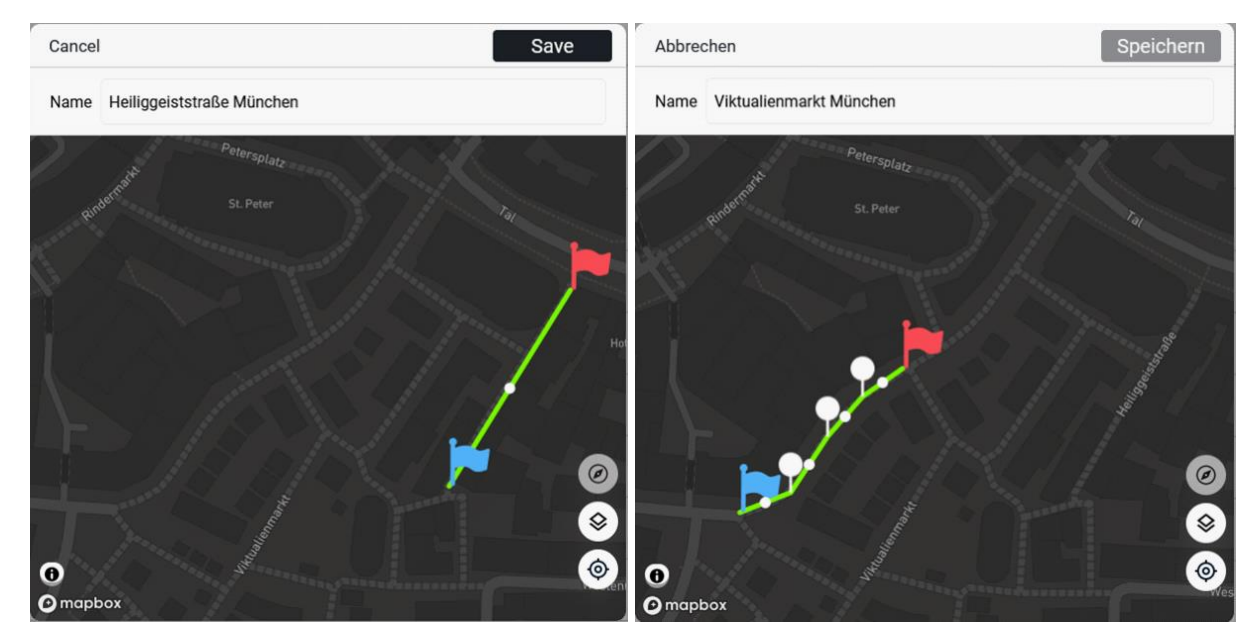